## АНАЛИЗ ЧУВСТВИТЕЛЬНОСТИ

Для принятия решений необходимо проводить анализ чувствительности, который осуществляется с использованием средства Таблица данных и позволяет получить результаты вычислений для различных наборов исходных данных.

Для использования таблицы на лист предварительно заносятся значения входных параметров и соотношения для расчета выходных параметров (математическая модель).

Для осуществления компьютерного моделирования в ячейку вводится формула, которая ссылается на две ячейки ввода (два входных параметра).

В тот же столбец ниже формулы заносятся значения подстановки (изменяемые значения) для одного входного параметра. В строку правее формулы вводятся значения подстановки для второго входного параметра.

## Макет таблицы подстановки с двумя переменными

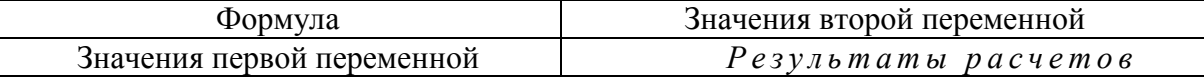

Выделяется диапазон ячеек, содержащий формулу и оба набора данных подстановки. Вкладка Данные - группа Работа с данными - меню Анализ «что-если» - команда Таблица данных. Поля «Подставлять значения по столбцам в» и «Подставлять значения по строкам в» заполняются по контексту.

Замечание. Изменение или удаление отдельного вычисленного значения из таблицы данных невозможно. Поскольку рассчитанные значения содержатся в массиве, то необходимо удалить одновременно все значения. Для этого необходимо выделить в таблице все рассчитанные значения и нажать клавишу Delete.

## Пример. Анализ эффективности почтовой рекламы.

На основании предыдущих рекламных акций установлена величина дохода от одного ответившего. Известна стоимость одного рекламного материала в зависимости от их напечатанного количества. Если количество не превышает 200000 шт., цена составляет 0.25 ден. ед., при количестве от 200001 до 300000 шт. - 0,15 ден. ед., больше 300000 шт. - 0,1 ден. ед. Каково должно быть количество разосланных материалов, чтобы получить прибыль?

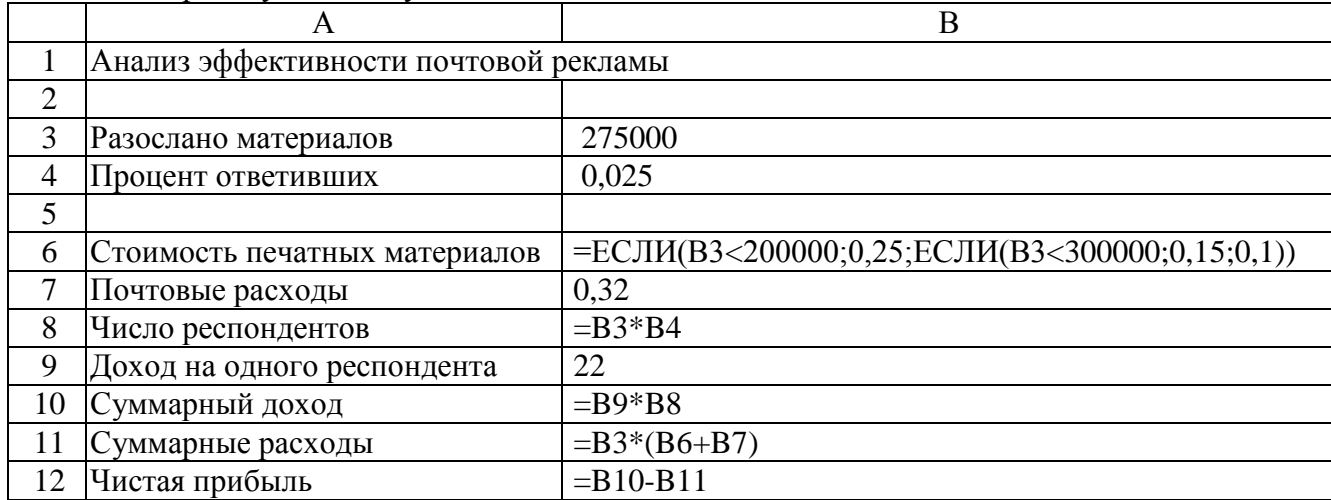

Создадим рабочую таблицу.

Замечание. Ввод вложенной функции ЕСЛИ:

1) Мастер функций → категория Логические → функция ЕСЛИ;

2) отщелкиваем в поле Логическое выражение, вводим ВЗ<200000;

3) отщелкиваем в поле Значение если истина и вводим значение 0,25;

4) отщелкиваем в поле Значение если ложь, в левом поле в строке формул выбираем ЕСЛИ и заполняем поля соответственно: B3<300000; 0.15; 0.1. Не нажимая в диалоговом окне функции ЕСЛИ кнопку ОК, в строке формул отщелкиваем по первой функции ЕСЛИ, появляется ее заполненное диалоговое окно, в котором нажимаем кнопку ОК.

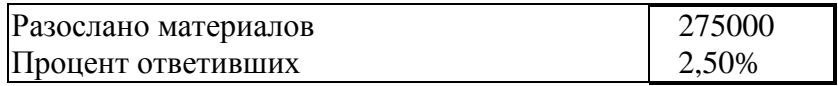

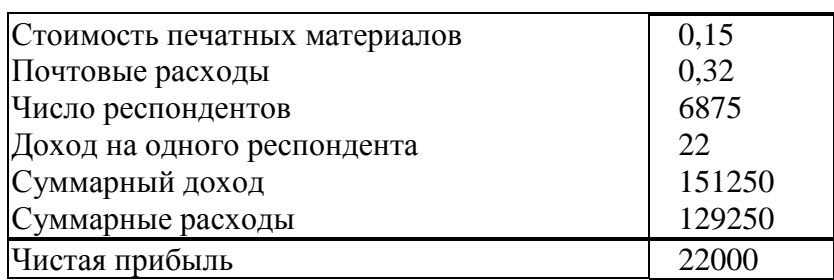

Рисунок 1 - Рабочая таблица с результатами расчетов

Исследуем, как зависит прибыль от количества разосланных материалов и процента ответивших.

**Создание** *Таблицы данных*. В ячейку В15 заносим формулу =В12. Далее, начиная с ячейки С15, по горизонтали задаем значения процента ответивших от 2% до 3,25% с шагом 0,25%. Начиная с ячейки В16, по вертикали задаем количество разосланных материалов от 100000 до 350000 с шагом 50000. Для автоматического заполнения заносим в ячейки два первых значения, например, 2% и 2,25%, выделяем эти ячейки (С15, D15) и протягиваем маркером заполнения.

В ячейку С14 заносим текст «Процент ответивших», в ячейку А16 – текст «Разослано материалов».

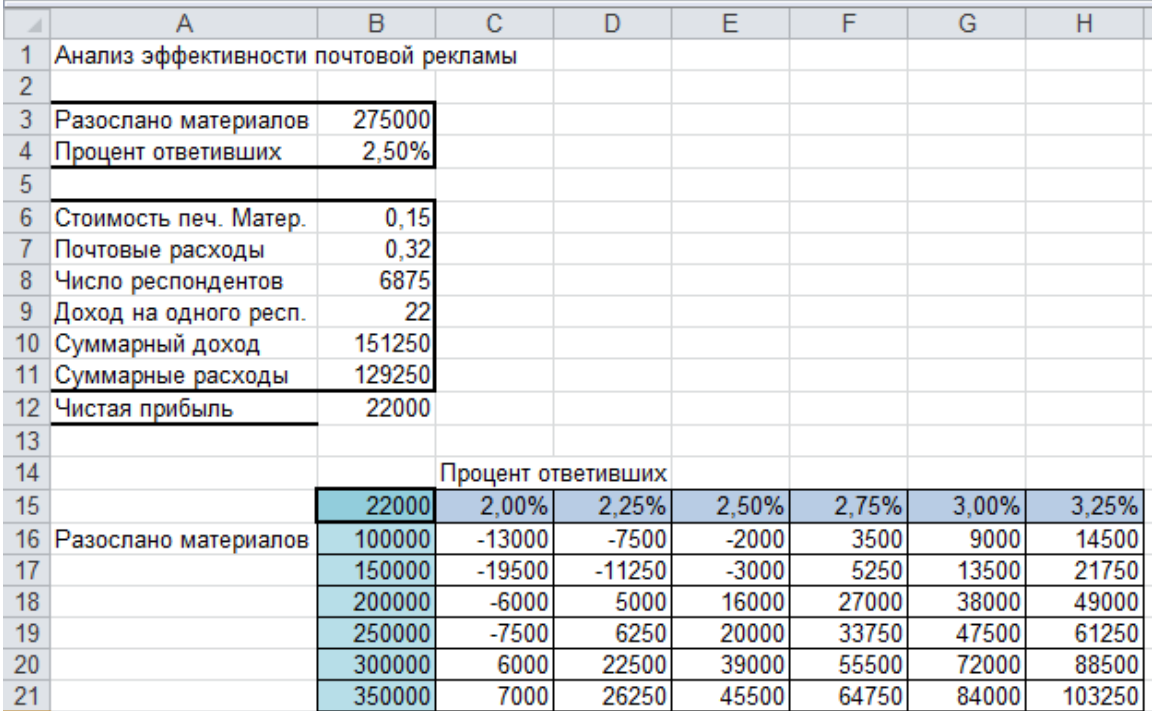

Выделяем диапазон В15:Н21. Вкладка **Данные** → группа **Работа с данными** → меню **Анализ «чтоесли»** → команда **Таблица данных**. В диалоговое окно заносим:

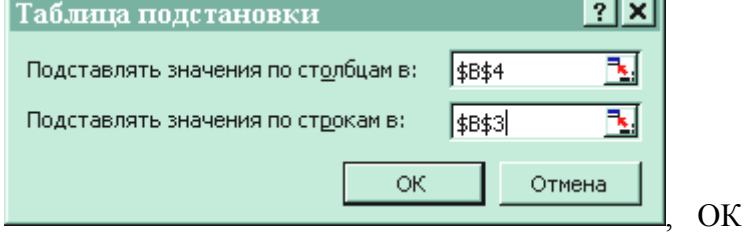

Принцип заполнения диалогового окна.

«Заголовками» столбцов в *Таблице данных* является процент ответивших, значение которого находится в ячейке В4; соответственно в поле «Подставлять значения по столбцам в» отщелкиваем эту ячейку. «Заголовками» строк является количество разосланных материалов, значение которого находится в ячейке В3; соответственно в поле «Подставлять значения по строкам в» отщелкиваем эту ячейку.

Для построения диаграммы по таблице данных выделим только область результатов (С16:Н21).

Вкладка **Вставка** → группа **Диаграммы** → **Линейчатая**, выбираем первый вариант Линейчатая с группировкой. Выделяем вертикальную ось. На вкладке **Работа с диаграммами** в группе **Данные** нажимаем кнопку Выбрать данные. Появляется диалоговое окно «Выбор источника данных». В правой его части в поле «Подписи по горизонтальной оси (категории)» щелкаем по кнопке Изменить и протягиваем диапазон С15:Н15, ОК.

В левой части окна щелкаем на строке Ряд1, затем на кнопке Изменить, затем по ячейке В16.

Аналогично, Ряд2 → кнопка Изменить, ячейка В17 и т.д.

Вкладка **Работа с диаграммами** → группа **Макеты диаграмм,** выбрать Макет 8. Название нижней оси удаляем. В области названия вертикальной оси пишем «процент ответивших»; название диаграммы - «Рисунок 1 - Прибыль от почтовой рекламы». Уменьшаем шрифт названия, убираем полужирное начертание.

Отщелкнуть вне диаграммы. Вкладка **Вставка** → группа **Текст,** кнопка **Надпись**. Над легендой написать «Разослано материалов».

**Вывод**. Для получения прибыли от почтовой рекламы количество разосланных материалов должно превышать 300000 шт.

## **Модель достижения цели**

Средство *Подбор параметра* определяет значение одной входной ячейки, которое требуется для получения желаемого результата. *Подбор параметра* позволяет исследовать зависимости, исходя из итогового результата.

Порядок расчета.

1. Выделить ячейку, содержащую исследуемую зависимость.

2. Вкладка **Данные** → группа **Работа с данными** → меню **Анализ «что-если»** → команда **Подбор параметра**; появится одноименное диалоговое окно.

3. В поле «Установить в ячейке» будет находиться адрес ячейки с формулой. В поле «Значение» вводится требуемый результат. В поле «Изменяя значение ячейки» указывается адрес ячейки, которая содержит изменяемый параметр функции. После заполнения полей следует нажать кнопку ОК.

В случае успешного завершения подбора параметра появится окно, в котором будет указано, что решение найдено и будут выведены подбираемое и подобранное значения. Если нажать кнопку ОК, то в соответствующих ячейках листа Excel появятся подобранные значения функции и аргумента. При нажатии кнопки ОТМЕНА в соответствующей ячейке остается исходный аргумент.

Если *Подбор параметра* завершился неуспешно, то появится соответствующее сообщение.

**Пример**. На новый лист копируем исходную таблицу (диапазон А1:В12). Определить, какой должен быть доход на одного респондента, чтобы получить прибыль 25 000.

*Решение*. Вкладка **Данные** → группа **Работа с данными** → меню **Анализ «что-если»** → команда **Подбор параметра**, заполняем диалоговое окно

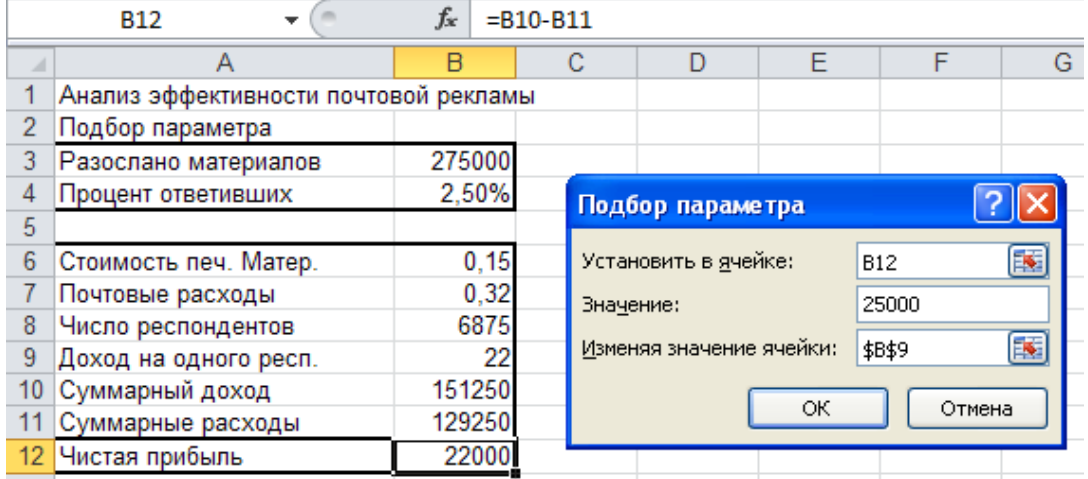

В результате в ячейке В9 будет получено значение дохода на одного респондента 22,44 ден.ед.

Отчет по контрольной работе должен содержать

1. Лист с результатами расчетов и результатами моделирования с использованием *Таблицы данных*.

2. По первому листу – лист с формулами и с заголовками строк и столбцов.

Для создания заголовков строк и столбцов: вкладка **Разметка страницы** → группа **Параметры листа,** в области **Заголовки** отщелкнуть флажки.

Для создания листа с формулами: вкладка **Файл** → кнопка Параметры → кнопка

Сетка Заголовки ■ Вид **M** Вид ■ Печать **■** Печать Параметры листа

Дополнительно; в области Показать параметры для следующего диста: отщелкнуть флажок

■ Показывать формулы, а не их значения

3. Комментарии к созданию *таблицы данных*.

4. Выводы по результатам моделирования.

5. Каждый лист должен иметь колонтитул: вкладка **Вставка** → группа **Текст** → **Колонтитулы**. Область колонтитулов имеет три части: левую, центральную и правую. В верхнем колонтитуле указать слева – номер варианта, выбрав полужирное начертание, справа – номер группы, увеличив размер шрифта, в центре – фамилию курсивом.

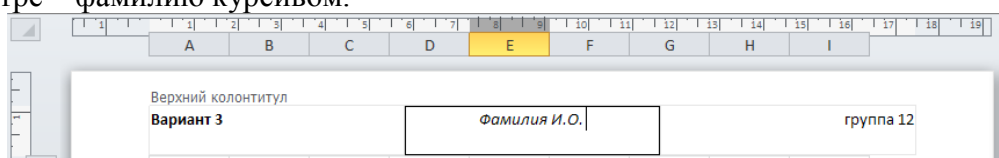

В нижнем колонтитуле указать слева – путь к файлу, по центру – текущую дату, справа – имя листа. Соответствующие команды находятся на вкладке **Работа с колонтитулами** → **Конструктор**.

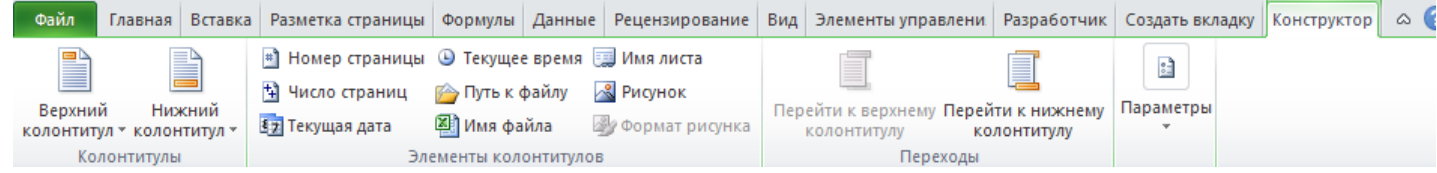